# Welcome to the Library!

# **Tip!**

When a file (PDF, PPTX, Word) is being shared you should see an icon in the top right of the page which looks like a downward pointing arrow in a box

Click on the icon to download the file being shared

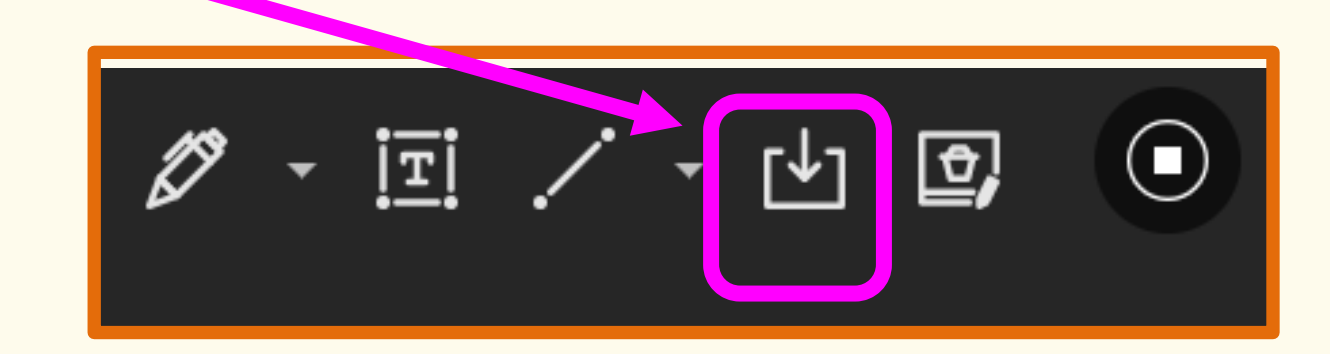

# **Collaborate controls - you will see this screen first**

Click on the purple chevron (bottom-right) to see the chat, share, & settings panel

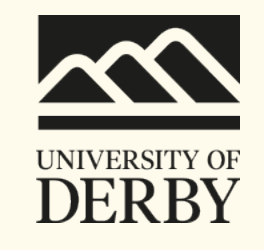

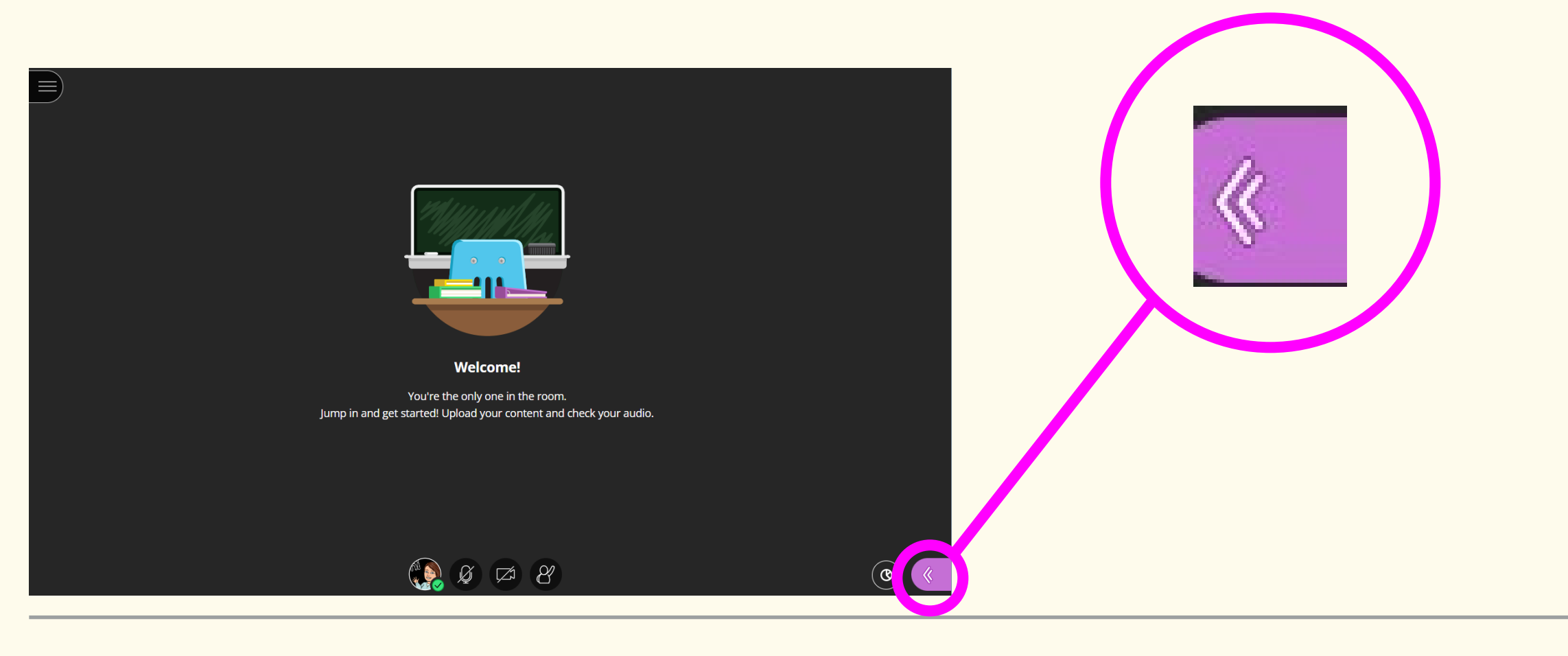

#### **derby**.ac.uk

# **Bottom of the right-hand panel**

- 1. Chat
- 2. See who's in the room
- 3. Share
- 4. Settings (to set up audio / video)
- 5. Close side-panel

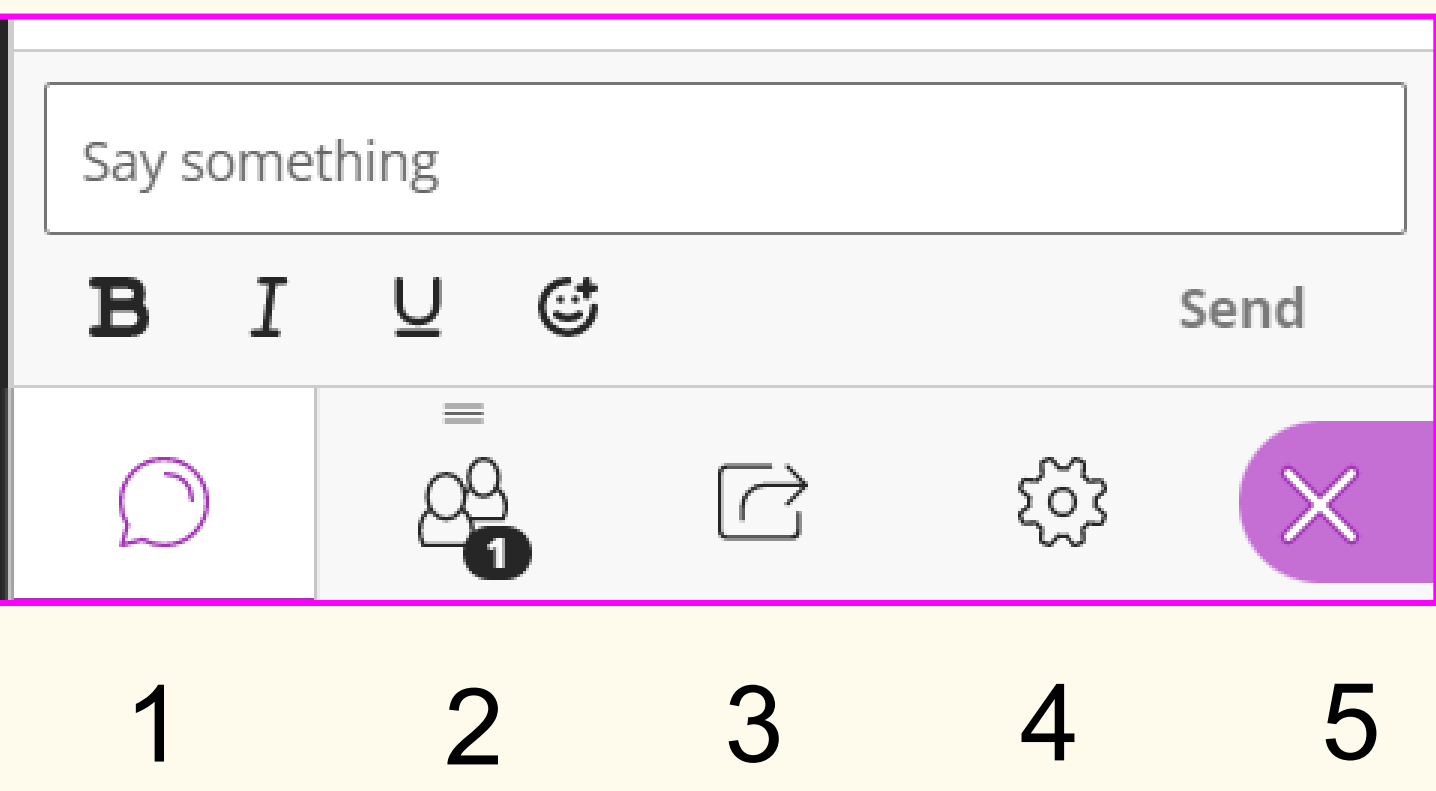

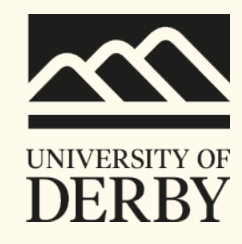

## **Icons at the bottom of the screen**

Use these icons to:

- Turn your camera and microphone on or off (this will depend on session permissions)
- **Raise your hand**

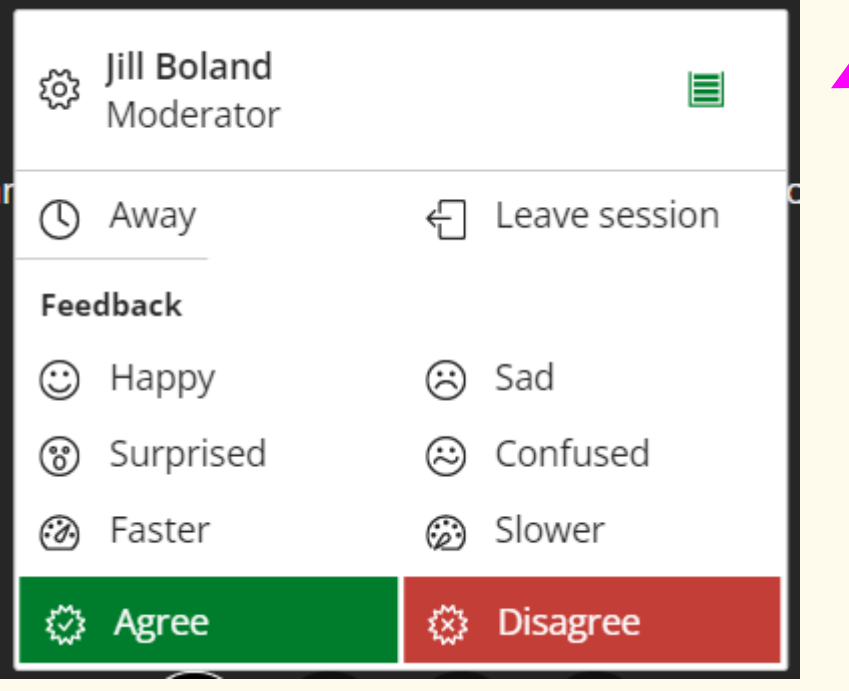

If you click on the icon for your profile you will see options for:

- giving feedback through emojis
- Agreeing / Disagreeing
- Mark yourself as away if you need to temporarily leave
- Leave the session entirely